### **Groups in Blackboard**

Instructors can create groups of students within courses. Groups usually consist of a small number of students for study groups or projects. These groups have their own collaboration areas in the course so that they can communicate and share files.

## **Creating Groups**

1. In the left-hand navigation, go to Course Management and select "Groups" under the Users and Groups drop-down menu.

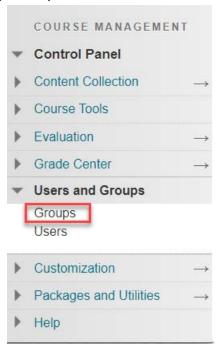

2. On the Groups page, select Create.

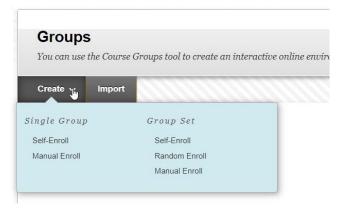

- 3. In the Single Group list, select Self-Enroll or Manual Enroll.
  - 1. In Self-Enroll students self-select groups.
  - 2. In Manual Enroll you (the instructor) set the groups.
- 4. Type a name and optional description. Make the group visible to students.

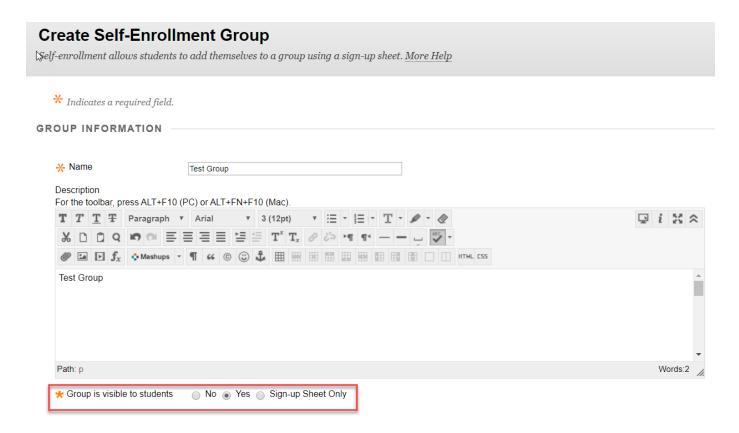

5. Select the check boxes for the course tools you want to make available to the group.

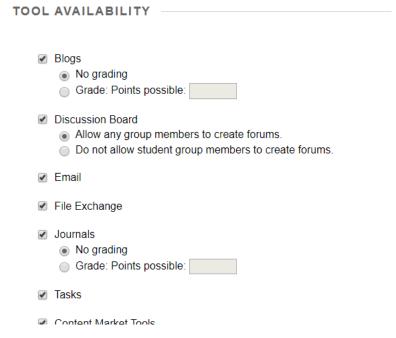

- 6. If you want to grade student submissions for blogs, wikis, and journals, select the Grade option and type Points possible.
- 7. Select the check box for Allow Personalization to let students add personal modules to the group homepage. Modules are only visible to the group member who added them.

| MODULE PERSONALIZATION SETTING                               |
|--------------------------------------------------------------|
| Allow individual group members to personalize group modules. |
| Allow Personalization                                        |
|                                                              |

8. Optionally, select the check box to create a smart view for this group.

| GROUP | OPTIONS |  |  |
|-------|---------|--|--|
|       |         |  |  |

Create smart view for this group

## Enroll students in a course group

1. If you chose Self-Enroll, type a name and provide instructions. You might tell students that they can't unenroll themselves from groups. Type the Maximum Number of Members and select any other options you want to include.

-OR-

If you chose Manual Enroll, you will need to "edit" the group and use the "Membership" function within the settings.

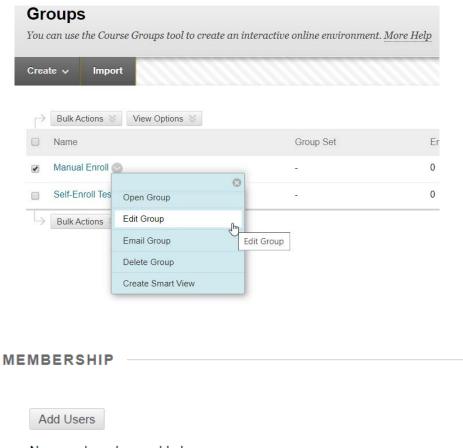

No users have been added.

Your selected group members appear in the bottom area with a number showing the total count. To remove users, select the X next to their names.

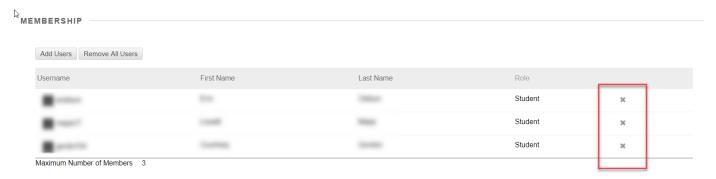

#### 2. Select Submit.

The newly created group appears on the Groups listing page.

# **Group discussions**

Course groups can have their own discussion boards. Group discussion boards are available only to users who are members of the group. Group discussion boards are separate from the regular course discussion board. Members of a group can create and manage their own forums. Instructors can choose to grade group discussions, but each member is graded individually.

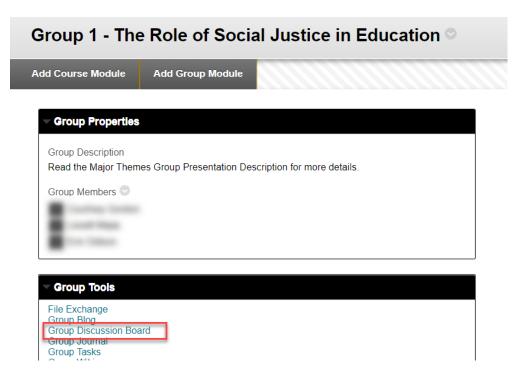

### **Discussion Board**

Discussions are a good way to encourage students to think critically about your coursework and interact with  $e\epsilon$  for your course in general. More Help

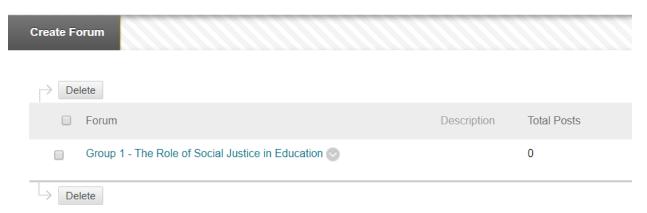